# **Instructions**

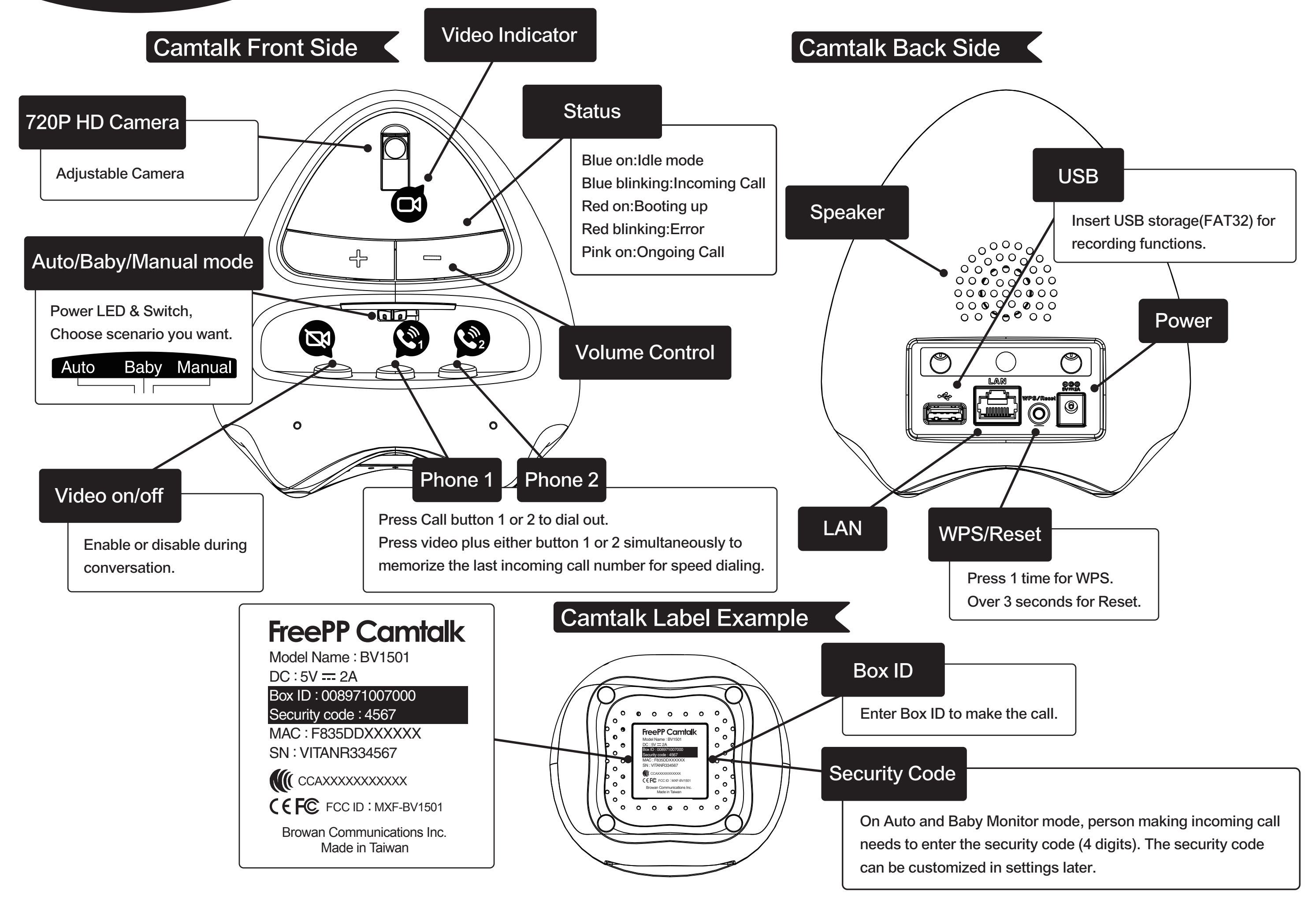

#### Customize your own Ringtone

- 1. You can record your own Ringtone.
- 2. Press Video on/off button for 3 seconds to set the last voice message as Ringtone.
- PS: MP3, 3GP, WAV formats are supported as Ringtone.

- 1. Camtalk will become Access Point (AP) if no RJ45 Cable is connected to it (Around 90 seconds after boot up and when Red light is blinking)
- 2. Use your computer or mobile device to connect to Cam talk via wireless (SSID is Camtalk + last 6 digits of MAC)
- 3. Type `192.168.1.1´ into your Browser to set it up (Default password is 'admin')

#### Access Camtalk without internet cable

### Real time & Scheduling Voice Message

- 1. Press Voice message button on APP to send a message. This also can be scheduled, sliding finger up after message is recorded.
- 2. The message will be reproduced 5 times. Once every 30 seconds.
- 3. Press Video on/off button in Camtalk to pick it up

- 1. Camtalk can memorize two sets of FreePP contacts for speed dial.
- number for speed dialing. 2. To configure them, press video plus either button 1 or 2 simultaneously to memorize the last incoming call
- 3. Finally release those buttons and you will hear an alert, indicating the phone number was successfully saved.

# How to Call

FreePP APP > Camtalk

- 1.Use the dial pad of the APP to key in the Camtalk Box ID and complete phone call.
- 2.Follow voice instructions to enter Security code in order to access Camtalk.(Auto or Baby Monitor mode only)

#### Camtalk to FreePP APP & Product

Use Phone 1 or 2 for speed dial. To configure them, call the Camtalk from your smartphone and hang up. Then, hold the Video on/off button first and press Phone 1 or 2 whichever you want to save that last phone call number. Finally release those buttons and you will hear an alert, indicating the phone number was successfully saved. Repeat same process if you want to save another number in Phone 1 or 2.

### Question Answer

Q&A

No Blue light displays on FreePP logo (Idle Mode)

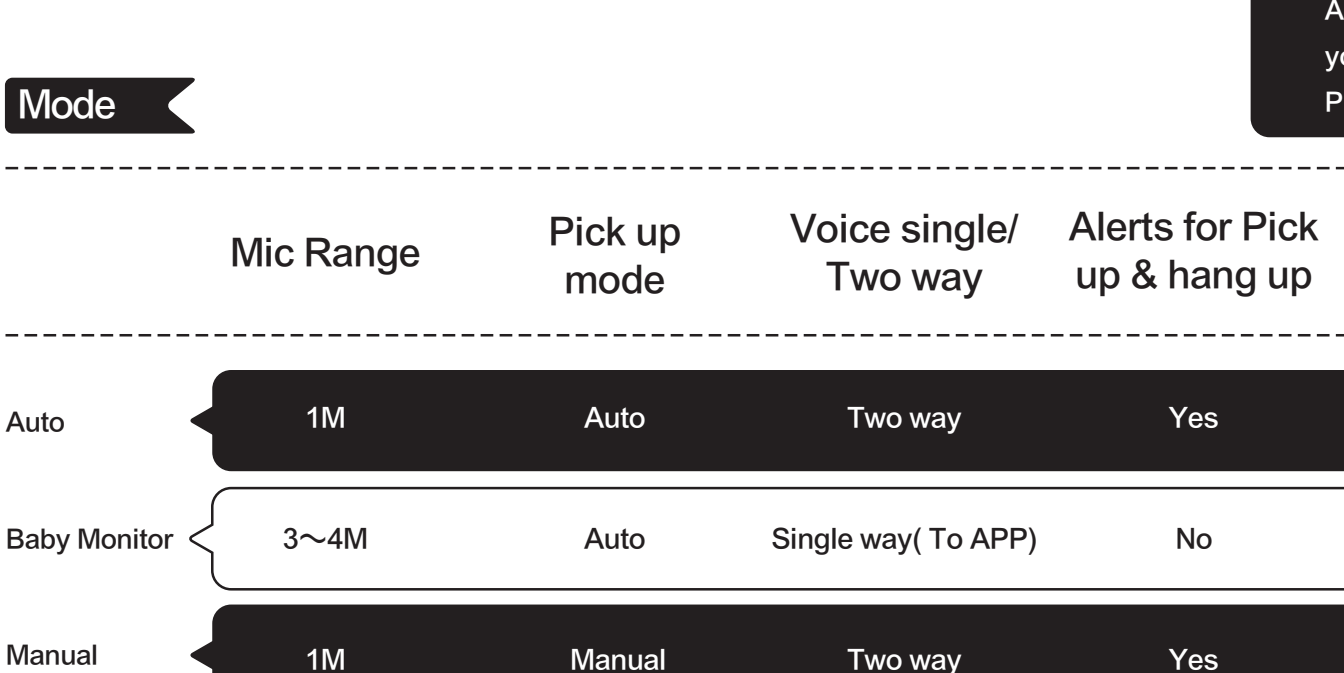

Voice message

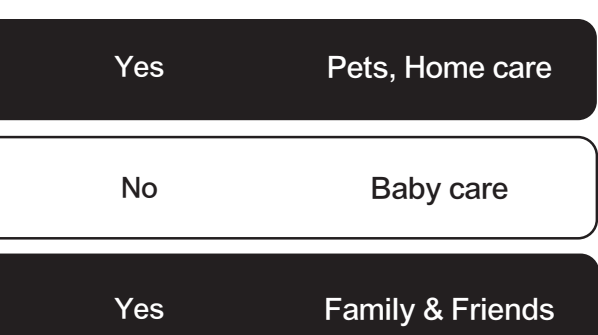

#### Scenario

# Advance Settings

For more features and options, please use the setting page via FreePP APP.

- 1. Wireless 2. White List 3. Do not disturb mode 6. Loop Recording 7. Scheduling Recording 8. Interval Photos
- 4. Upload Ringtone & Alert 9. Others advance settings
- 5. Motion Detection

Note: All configurations can be done through Internet Browser. Only need to identify the Camtalk IP, type IP address into browser and follow the instructions.

# Quick Guide

# Set Up Speed Dial Button

#### **Quick Setting 4**

- 1. Plug Power & LAN cable first, wait until blue light turns on and make sure your Smartphone or Tablet is connected to the same Router (Only for configuration).
- 2. Download FreePP APP from Apple Store or Google Play on your mobile device. After registration, go to Contact list and you will find the FreePP Device option on top of Contacts. Use it to search.
- 3. Click on the device and you can start to set it up.(Default password is 'admin')

1. Check the Power cable. 2. Check the outlet on the wall. 3. Unplug the power adapter and plug it again.

No Sign of Power

1. Make sure LAN cable is properly connected and ensure Status LED is Blue. (Blue light takes 90~120 seconds to turn on) 2. Check whether the Router is properly connected to Internet.

3. Check Speed dial button has been already set.

Can't pick up or dial FreePP phone call。

1. Check the status of LAN cable.

- 2. Disconnect and connect power supply.
- 3. Try another LAN cable.
- 4. Check whether the Router is properly
	- connected to Internet.
- 5. Try to reset your device.
- (Press over 3 seconds)
- 6. Check the IP status of the Camtalk via FreePP
- APP. If there is no IP displayed, please check
- your Router or contact your Internet Service Provider.